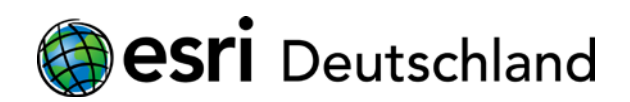

# **Autorisierungsanleitung ArcGIS 10.x.x Studentische Jahreslizenz für Education Site ArcGIS Desktop**

**und** 

# **Education Site ArcGIS Pro**

**mit Internetanschluss** 

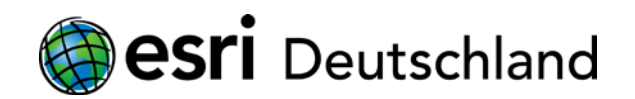

## **Inhalt**

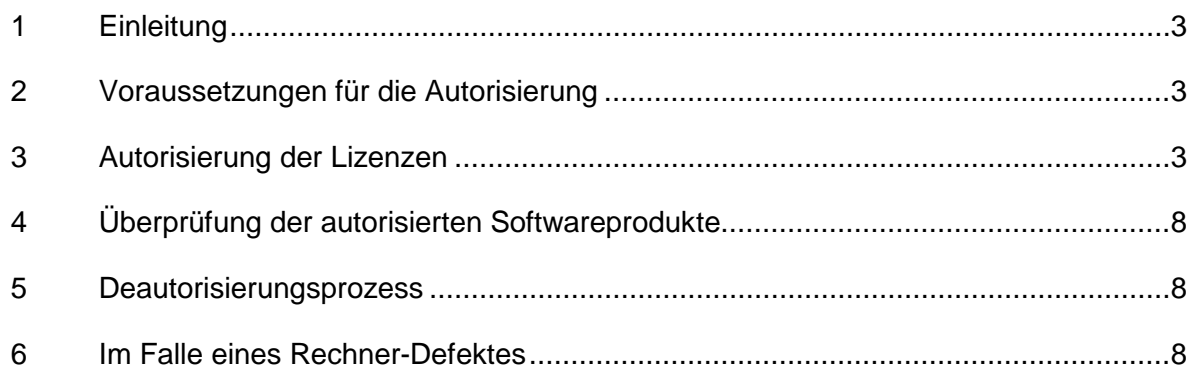

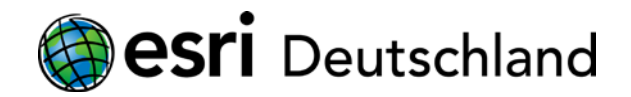

## <span id="page-2-0"></span>**1 Einleitung**

In diesem Dokument wird die Autorisierung von ArcGIS 10.x.x Studentische Jahreslizenz auf einem Rechner mit Internetanschluss beschrieben.

# <span id="page-2-1"></span>**2 Voraussetzungen für die Autorisierung**

Folgende Voraussetzungen müssen für die Autorisierung erfüllt sein:

- Die Autorisierungsnummer wurde aktiviert.
- Die Autorisierungsnummer liegt Ihnen vor.
- ArcGIS 10.x.x ist installiert.
- Für die Autorisierung sind Administratorenrechte notwendig.

Falls auf Ihrem Rechner eine laufende Autorisierung noch gültig ist, nutzen Sie diese zu Ende.

#### <span id="page-2-2"></span>**3 Autorisierung der Lizenzen**

- 1. Starten Sie den ArcGIS Administrator über **Start > Alle Programme > ArcGIS > ArcGIS Administrator**.
- 2. Markieren Sie den Ordner **Desktop** und klicken auf **Authorize Now**.

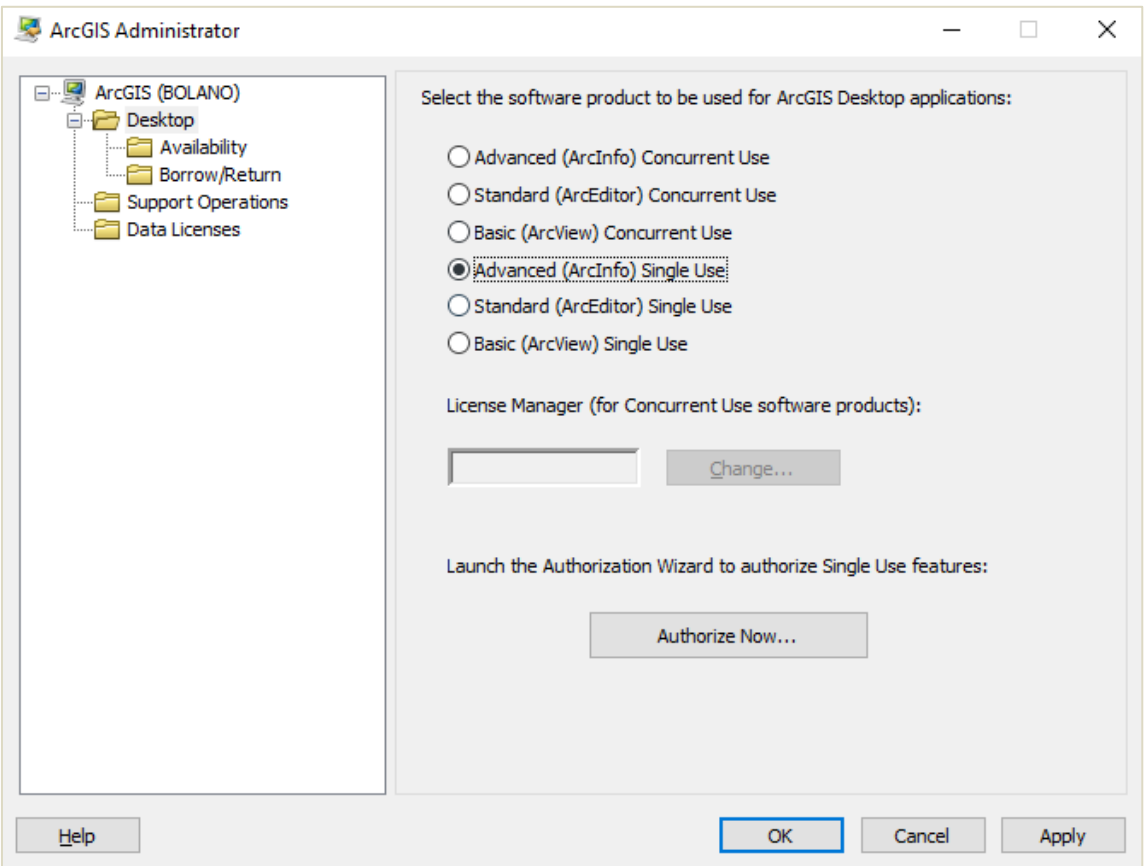

Abb. 1: Beginn der Autorisierung

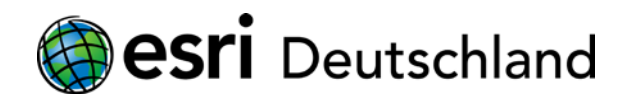

3. Wählen Sie die Option **I have installed my software and need to authorize it**.

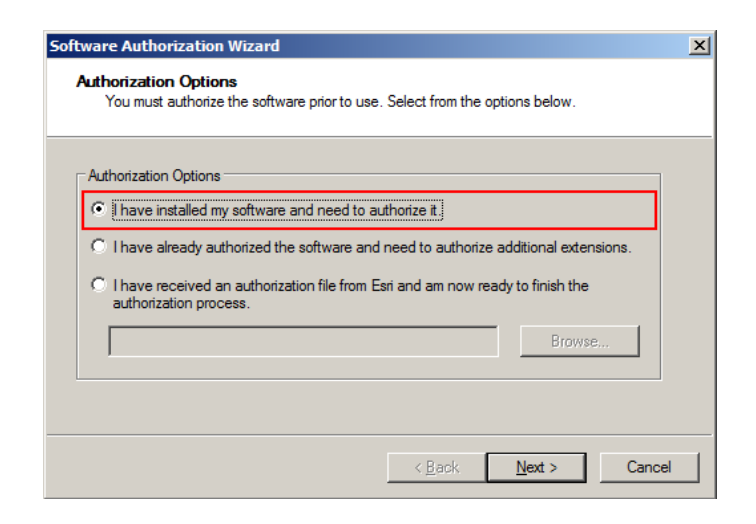

Abb. 2: Autorisierungsoptionen

4. Markieren Sie im anschließenden Schritt **Authorize with Esri now using the internet**.

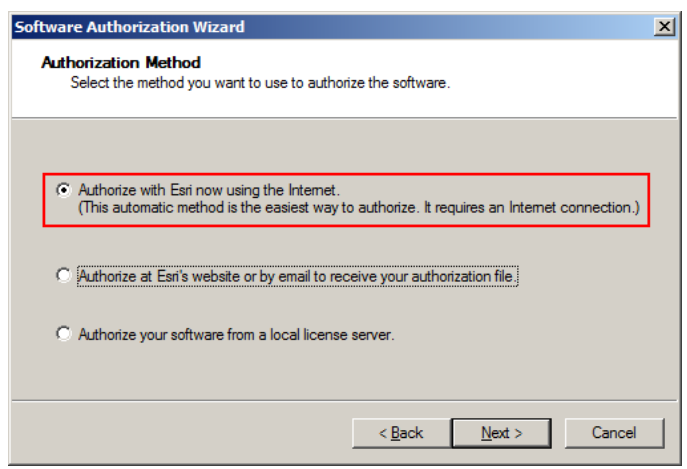

Abb. 3: Autorisierungsmethoden

5. Im folgenden Schritt (Abb. 4) tragen Sie bitte alle Informationen, die mit einem Stern markiert sind, in die Maske ein. Prüfen Sie, ob alle Angaben richtig sind und korrigieren Sie diese gegebenenfalls. Bitte verwenden Sie weder Umlaute, noch Sonderzeichen.

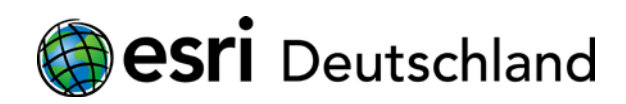

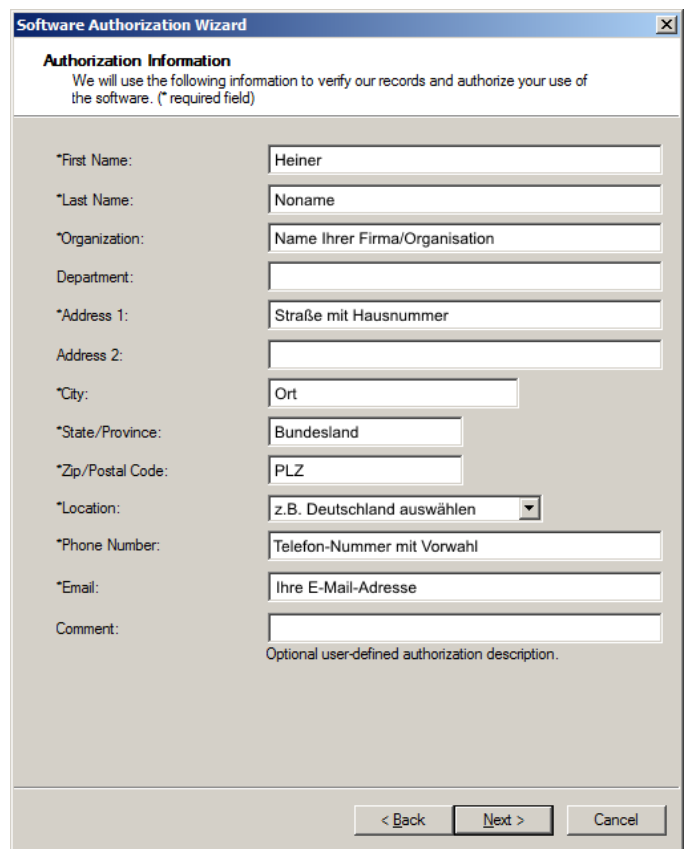

Abb. 4: Autorisierungsinformationen Teil I

6. Wählen Sie im darauffolgenden Schritt (Abb. 5) Ihre Organisation, Ihre Branche und die Art Ihrer Tätigkeit in Ihrer Organisation bzw. Firma aus. Klicken Sie hierfür auf die jeweilige Schaltfläche. Bitte nehmen Sie auch über die Schaltfläche **View** die *Datenschutzrichtlinien von Esri* zur Kenntnis.

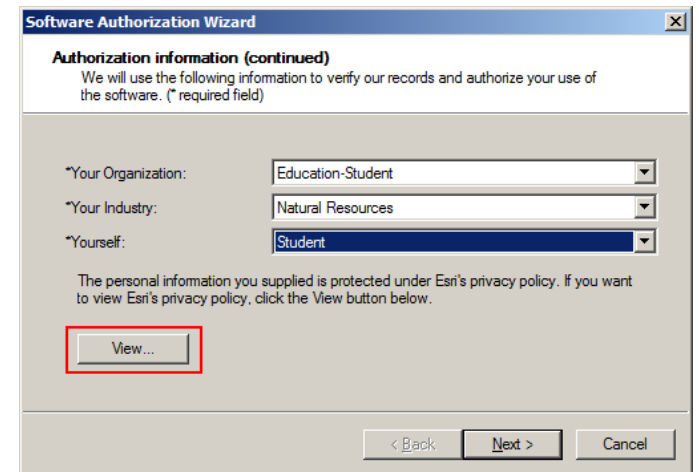

Abb. 5: Autorisierungsinformationen Teil II

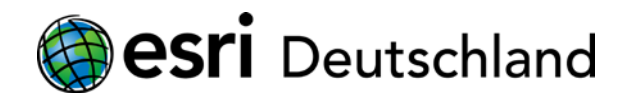

<span id="page-5-0"></span>7. Tragen Sie die ESU-Nummer in das dafür vorgesehene Feld ein (siehe [beispie](#page-5-0)lhaft Abb. 6). **Es stehen verschiedene ESU-Nummern für verschiedene Produktgruppen von ArcGIS zur Verfügung. Bitte benutzen sie die für ihren Einsatzzweck nötigen. Mehrere Autorisierungen sind möglich.**

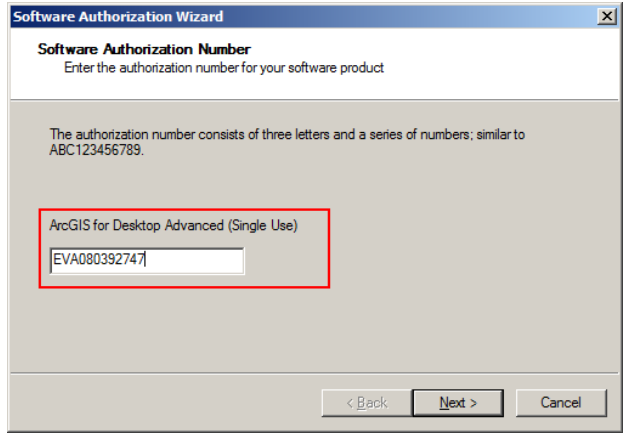

Abb. 6: Eingabe der Autorisierungsnummer

8. In der nächsten Dialogbox sind einige Erweiterungen angegeben. Bitte denken Sie daran, dass mit der ArcGIS 10.x.x Studentische Jahreslizenz bereits Erweiterungen mit Ihrer Lizenznummer freigeschaltet werden. Wählen Sie deshalb **I do not want to authorize any extensions at this time**.

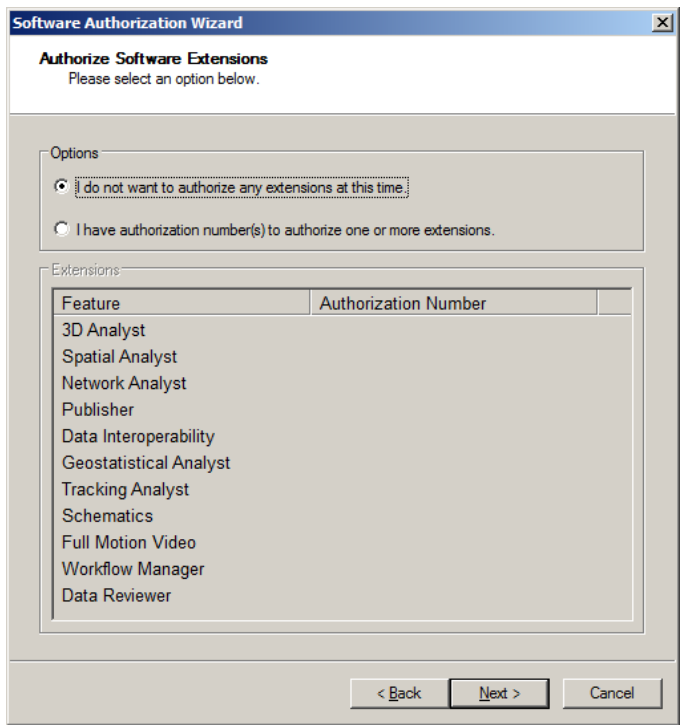

Abb. 7: Dialog für zusätzliche Softwareerweiterungen

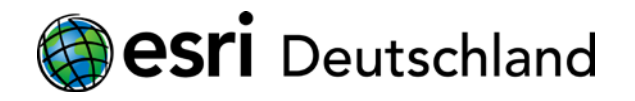

9. In der folgenden Dialogbox gelangen Sie zu **Softwareerweiterungen evaluieren**. Diesen Schritt können Sie überspringen, da die angegebenen Erweiterungen bereits in Ihrer ArcGIS Lizenz mit enthalten sind.

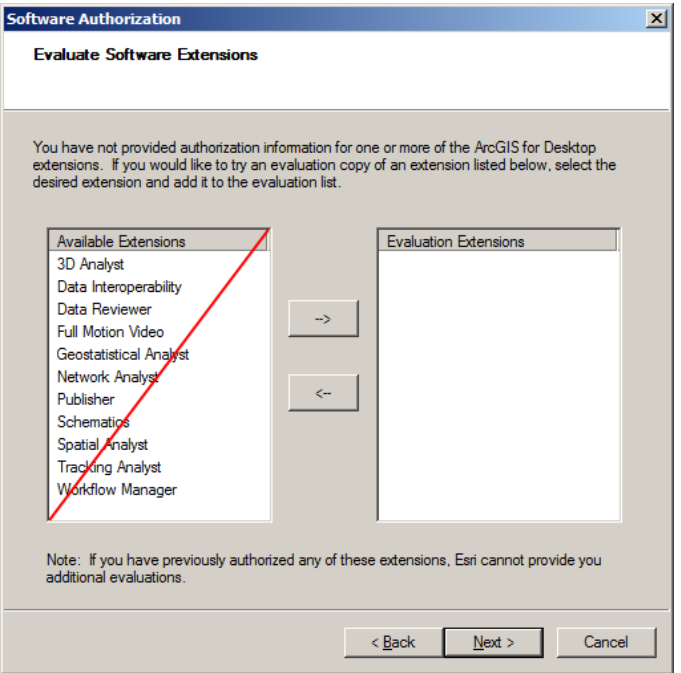

Abb. 8: Erweiterungen testen

10. Im nächsten Schritt wird Ihre Lizenz eingespielt und der Autorisierungsprozess ist damit abgeschlossen. Beenden Sie den Prozess mit **Finish**.

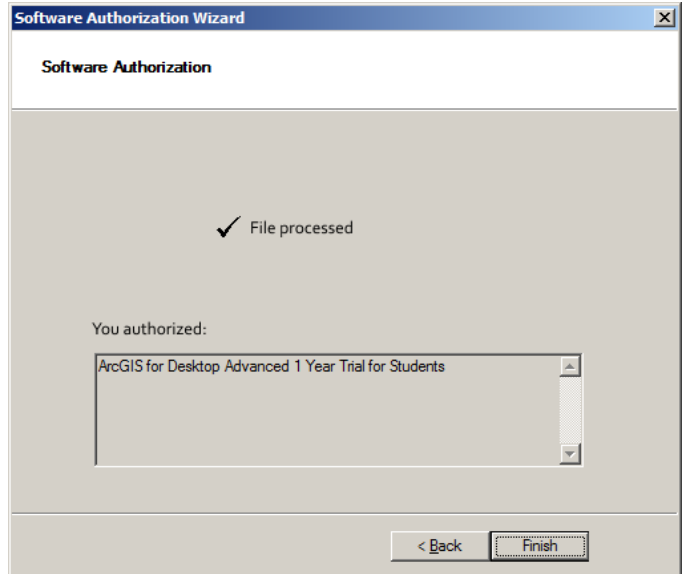

Abb. 9: Autorisierung abgeschlossen

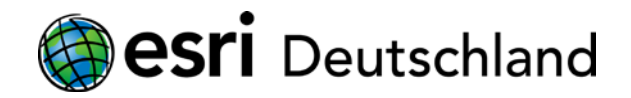

## <span id="page-7-0"></span>**4 Überprüfung der autorisierten Softwareprodukte**

Bitte prüfen Sie im ArcGIS Administrator Ihre Lizenzen. Markieren Sie hierzu den Ordner **Availability**, worauf Ihre Lizenz(en) im nebenstehenden Fenster angezeigt werden. Für die einzelnen Softwarekomponenten der ArcGIS 10.x.x Studentische Jahreslizenz wird in der Spalte **Authorized** die Angabe **Yes (Packet)** angezeigt.

| ArcGIS (BOLANO)<br>88<br><b>Desktoo</b><br>$\Box$<br>Availability | <b>ArcGIS Desktop Advanced (Single Use)</b><br>This lists the software installed, along with its authorization status and expiration |               |           |            |               |   |
|-------------------------------------------------------------------|----------------------------------------------------------------------------------------------------|---------------|-----------|------------|---------------|---|
| Borrow/Return                                                     | date. Double-click a feature for more information.                                                                                   |               |           |            |               |   |
| Support Operations<br>Data Licenses                               | Software                                                                                                    | Version       | Installed | Authorized | Expires       | A |
|                                                                   | ArcGIS for Desktoo                                                                                                    | $10.1 - 10.5$ | Yes       | Yes        | 11-Sep-2018   |   |
|                                                                   | Desktop Advanced                                                                                                    | $10.1 - 10.5$ | Yes       | Yes (Pack  | 11-Sep-2018   |   |
|                                                                   | Network Analyst                                                                                                    | $10.1 - 10.5$ | Yes       | Yes (Pack  | 11-Sep-2018   |   |
|                                                                   | 3D Analyst                                                                                                    | $10.1 - 10.5$ | Yes.      | Yes (Pack  | 11-Sep-2018   |   |
|                                                                   | Spatial Analyst                                                                                                    | $10.1 - 10.5$ | Yes       | Yes (Pack  | 11-Sep-2018   |   |
|                                                                   | Geostatistical Analyst                                                                                                    | $10.1 - 10.5$ | Yes       | Yes (Pack  | 11-Sep-2018   |   |
|                                                                   | Publisher                                                                                                    | $10.1 - 10.5$ | Yes       | Yes (Pack  | 11-Sep-2018   |   |
|                                                                   | <b>Tracking Analyst</b>                                                                                                    | $10.1 - 10.5$ | Yes       | Yes (Pack  | 11-Sep-2018   |   |
|                                                                   | Data Interoperability                                                                                                    | $10.1 - 10.5$ | Yes       | Yes (Pack  | 11-Sep-2018   |   |
|                                                                   | Business Analyst Basic N/A                                                                                                    |               | No        | No         | N/A           |   |
|                                                                   | Business Analyst St                                                                                                    | N/A           | No        | No         | N/A           |   |
|                                                                   | <b>Schematics</b>                                                                                                    | $10.1 - 10.5$ | Yes       | Yes (Pack  | 11-Sep-2018   |   |
|                                                                   | <b>VBA</b>                                                                                                    | <b>N/A</b>    | No        | No         | N/A           |   |
|                                                                   | Workflow Manager                                                                                                    | $10.1 - 10.5$ | No        | Yes (Pack  | 11-Sep-2018   |   |
|                                                                   | Production Mapping                                                                                                    | N/A           | No        | No         | N/A           |   |
|                                                                   | €                                                                                                    |               |           |            | $\rightarrow$ |   |
|                                                                   |                                                                                                    |               |           |            |               |   |
|                                                                   | Refresh                                                                                                    |               |           |            |               |   |

Abb. 10: Autorisierung abgeschlossen

### <span id="page-7-1"></span>**5 Deautorisierungsprozess**

Im Fall eines Umzugs Ihrer ArcGIS 10.x.x Studentische Jahreslizenz auf einen anderen Rechner ist es erforderlich, Ihre Lizenz zurück zu geben. Dies erfolgt im sogenannten Deautorisierungsprozess. Hierbei wird die Lizenz von Ihrem Rechner entfernt, sodass Sie dieselbe Lizenz auf einem anderen Rechner nutzen können. Verwenden Sie für die Deautorisierung Ihrer Lizenz(en) diesen [Artikel.](https://www.esri.de/support-de/produkte/arcgis-desktop-10-5/deautorisierung-single-use-105) Nach erfolgter Deautorisierung können Sie die Lizenz neu autorisieren.

### <span id="page-7-2"></span>**6 Im Falle eines Rechner-Defektes**

Im Falle eines Defektes an Ihrem Rechner, der einen Zugang unmöglich macht, melden Sie sich bitte bei Ihrem zuständigen GIS Administrator oder falls dieser nicht bekannt ist, wenden Sie sich an [education@esri.de.](mailto:education@esri.de)